# **AWSYellowfin**

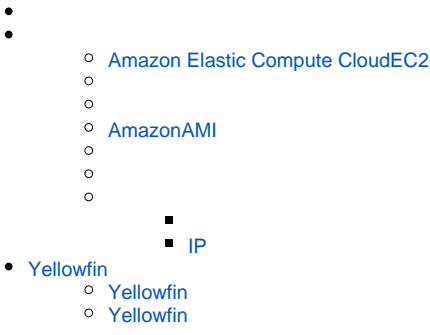

AWSYellowfinYellowfin

- **AWS**Yellowfin
- **3**
- **Redshift**YellowfinRedshift

## **Amazon Elastic Compute CloudEC2**

<span id="page-0-0"></span>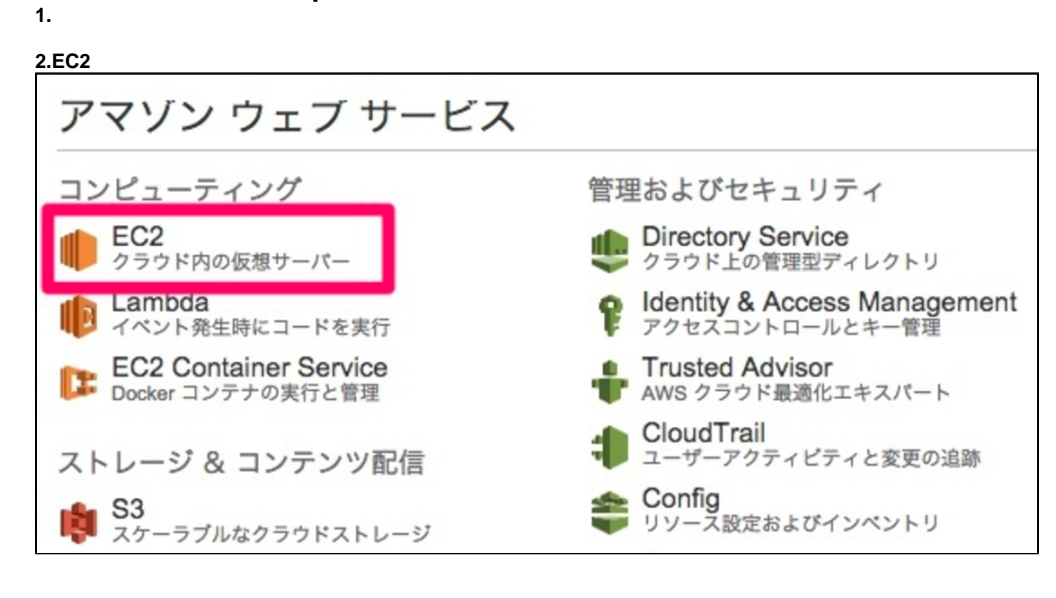

EC2

**3.**

**4.**

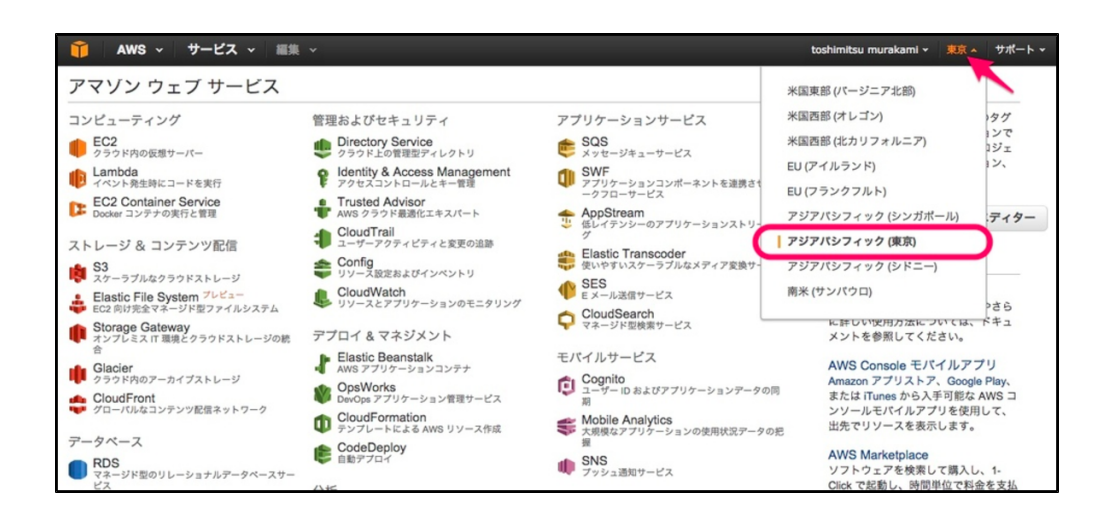

### **5.EC2**

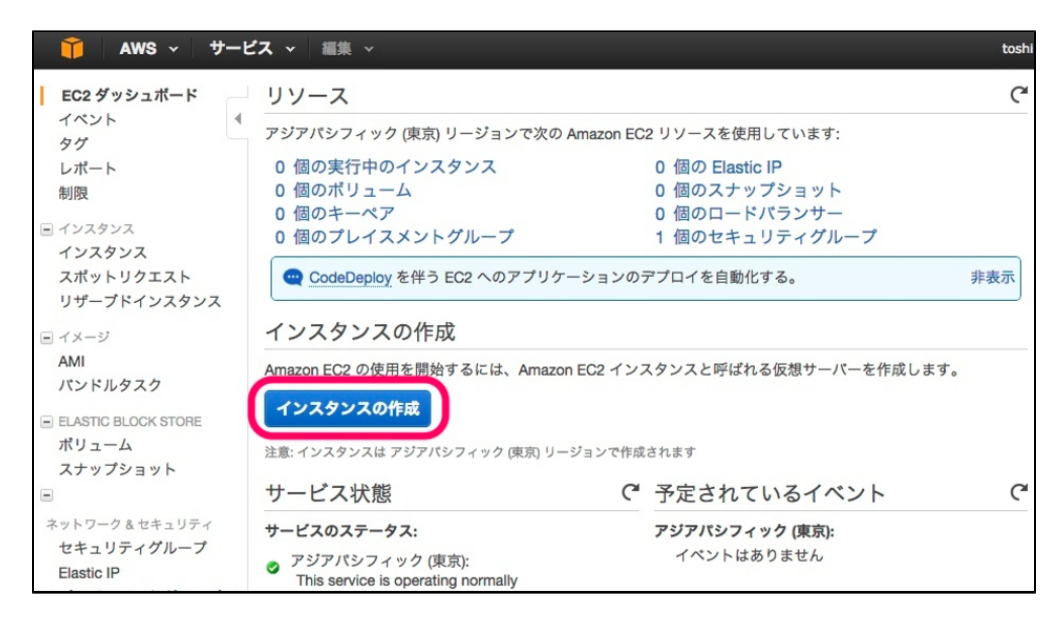

# **AmazonAMI**

<span id="page-1-0"></span>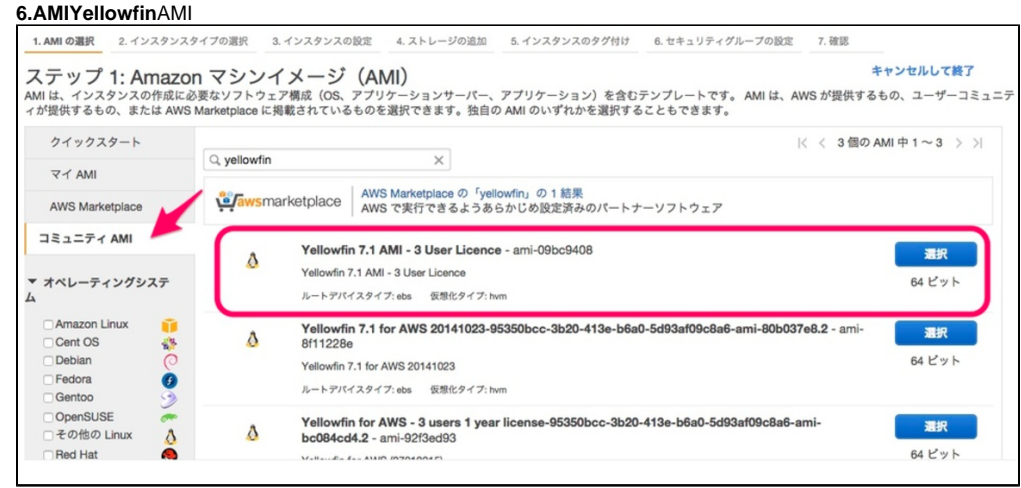

7. Yellowfin AMI

# Yellowfin 7.1 AMI - 3 User Licence - ami-a862d7c0

Yellowfin 7.1 AMI - 3 User Licence

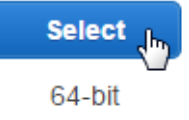

## CPU

### **t2.microt2.medium**

### 8.**t2.micro**

Δ

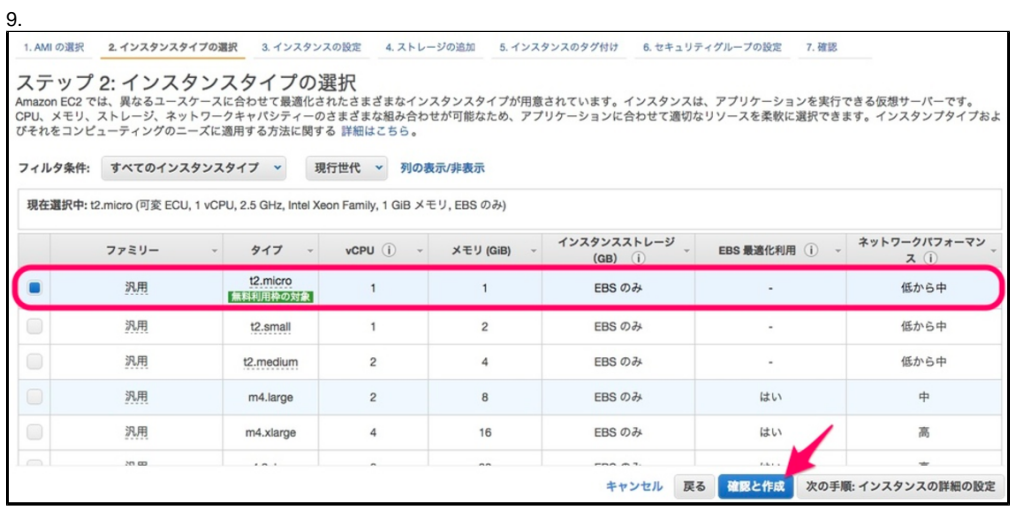

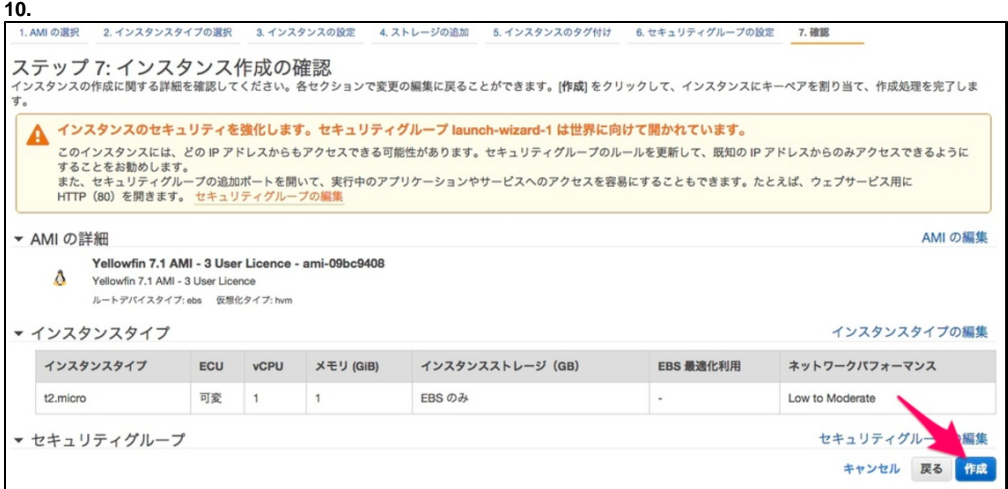

11.

12.

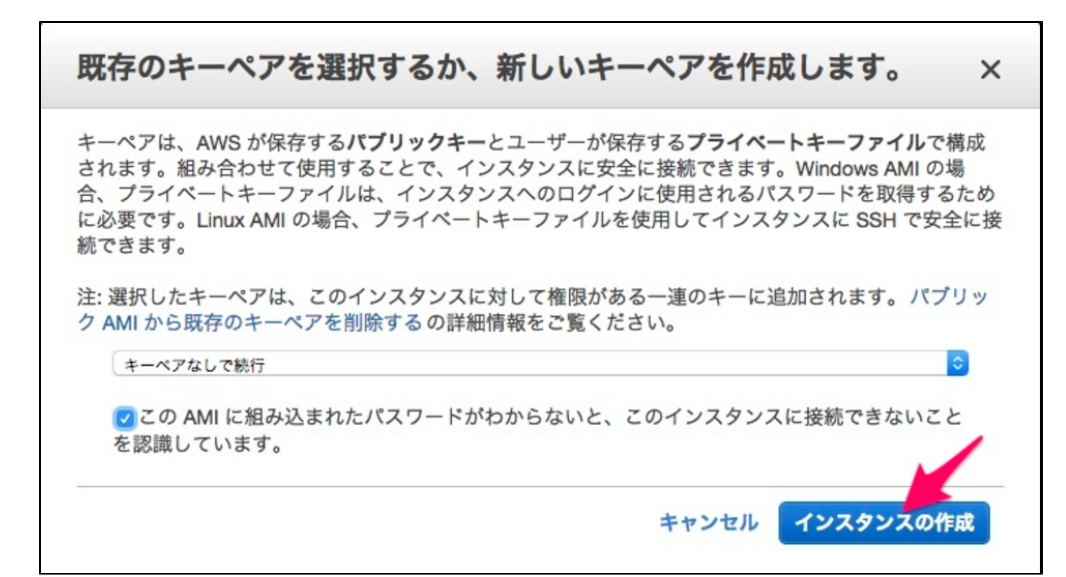

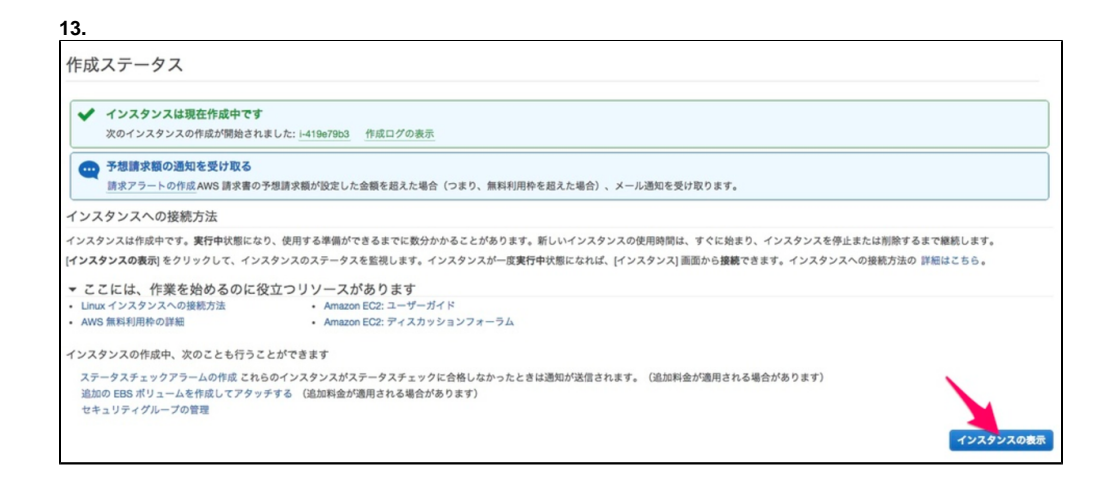

**14.**

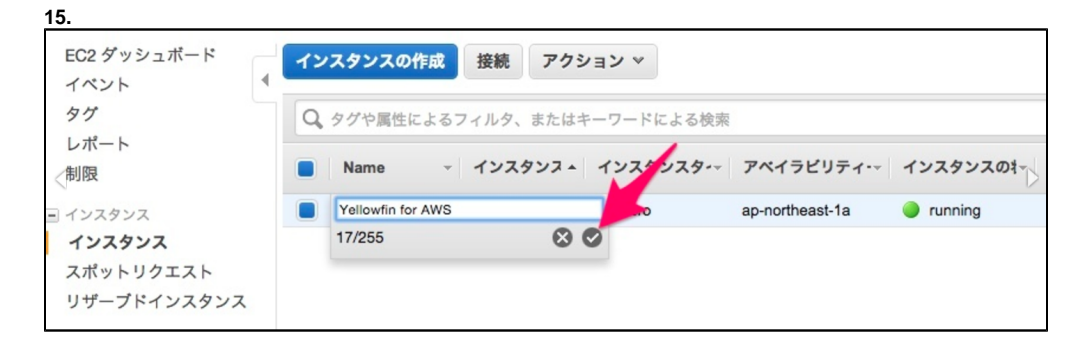

<span id="page-3-0"></span>**IP**

YellowfinIP

**16.**IP

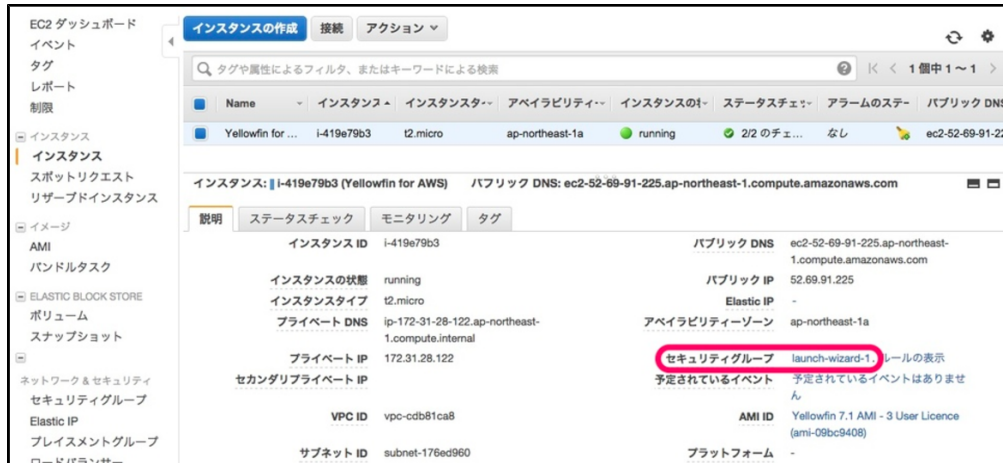

# <span id="page-4-0"></span>Yellowfin

### **Yellowfin 1.**IP

<span id="page-4-1"></span>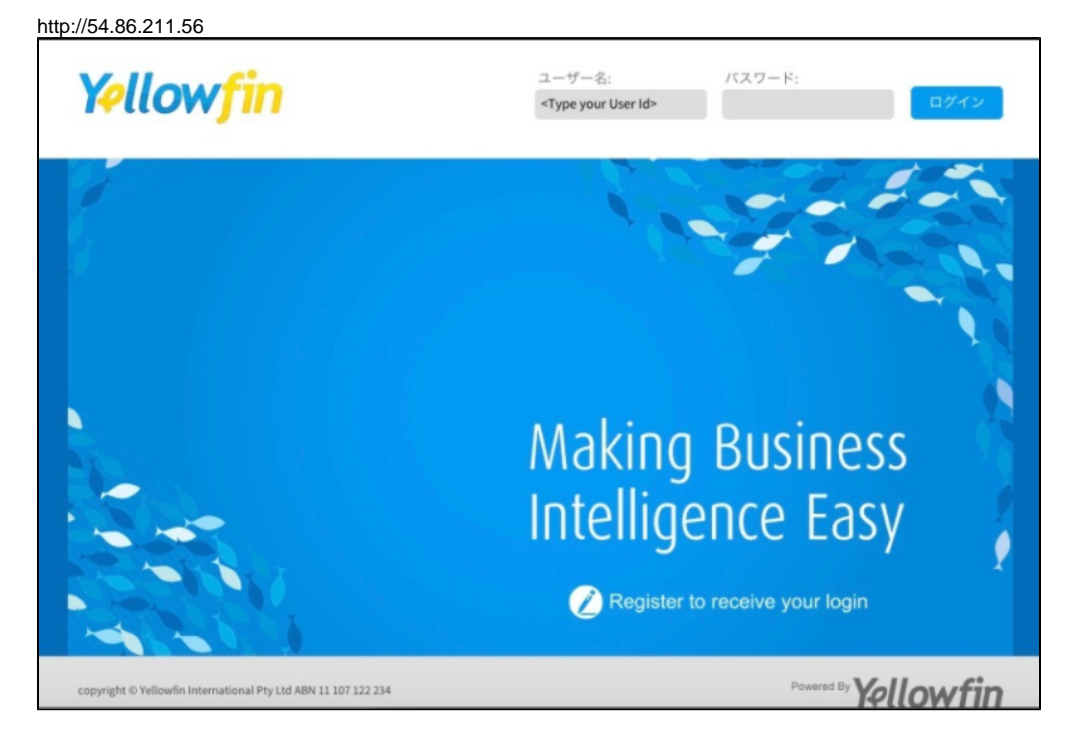

# <span id="page-4-2"></span>**Yellowfin**

**2. Register to receive your login**

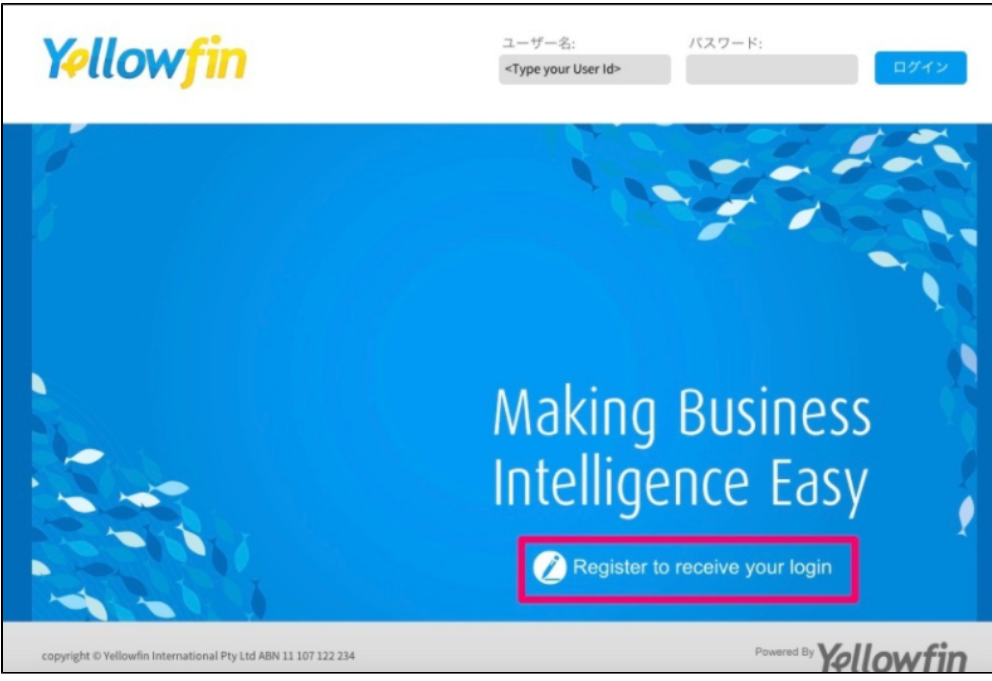

Yellowfin

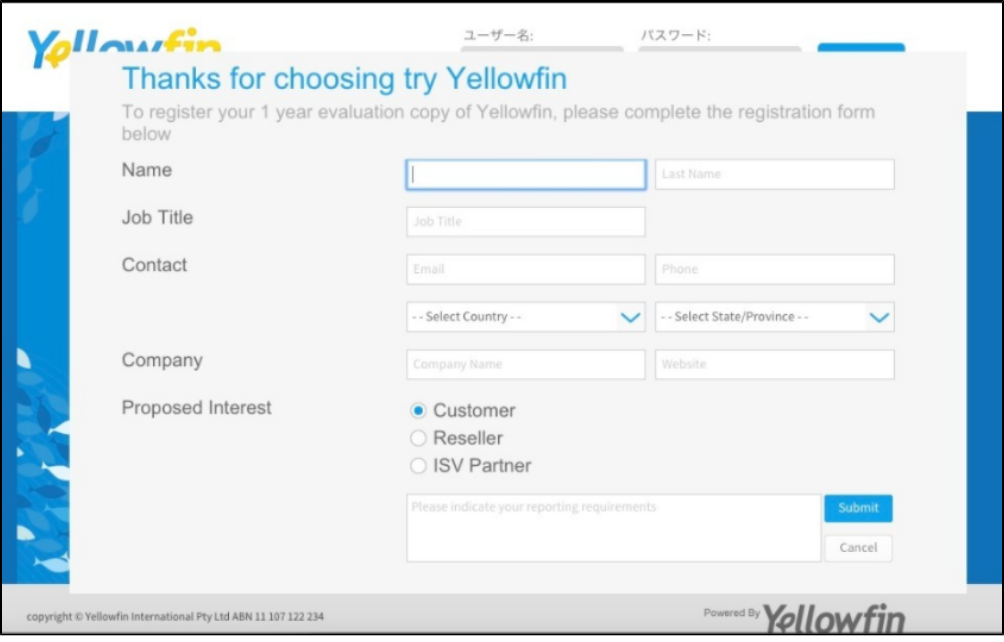

Yellowfin

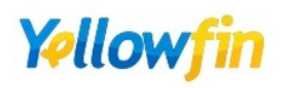

# Introducing Yellowfin for Azure

### Congratulations

You have started up and registered your Yellowfin Azure instance, and<br>are now ready to login.<br>We cannot wait for you to try this for yourself.

### How to login

Username: admin@yellowfin.com.au

#### Password: test

(We strongly recommend you change the password and create your own users<br>when you are ready to test your own data)

We designed this Azure VM of Yellowfin to make your life easy